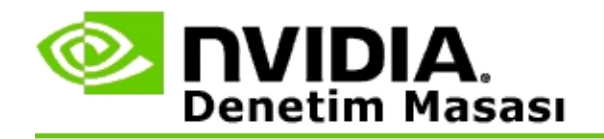

# **Stereoskopik 3D**

NVIDIA, oyunları ve programları stereoskopik 3D'ye dönüştürmek ve ekranda görüntülemek için birkaç çözüm sunar. Uyumlu görüntüleme donanımıyla, görüntüyü, derinlik algılamasıyla görürsünüz. NVIDIA'nın sunduğu başlıca iki teknoloji vardır - stereoskopik tüketici 3D'si ve quad-buffered stereoskopik 3D.

## **Stereoskopik Tüketici 3D'si**

Stereoskopik tüketici 3D'si, uyumlu donanımla kullanıldığında, Direct3D® tabanlı birçok oyunda tam ekran stereoskopik 3D görüntüleme desteği sağlayan NVIDIA® Stereoskopik 3D sürücüsü aracılığıyla kullanılabilir. Ayrıca bir stereoskopik sürücü yazılımı gerekmez.

Aşağıdaki bölümlerde, stereoskopik tüketici 3D'sinin özellikleri ve kullanımı açıklanmıştır:

- [Stereoskopik](#page-4-0) 3D ayarları  $\blacksquare$
- Oyun [uyumluluğunu](#page-30-0) görüntüleme  $\blacksquare$
- 3D Vision Pro'yu [kullanma](#page-49-0) (3D Vision Pro donanım kitiyle) $\blacksquare$

## **Quad-Buffered Professional Stereoskopik 3D**

Quad-buffered stereoskopik 3D, geleneksel iki arabellek (ön, arka) yerine dört arabellek (sol ön, sağ ön, sol arka, sağ arka) kullanarak, her göz için, hafif farklı perspektiften, ayrı ayrı birer görünüm sunar.

Quad-buffered stereo, quad-buffered stereo kullanan bir OpenGL uygulaması, 3D stereoskopik gözlük/ekran ve üst düzey veya en üst düzey bir NVIDIA® Quadro® çözümü gerektirir.

Aşağıdaki bölümlerde, quad-buffered stereoskopik 3D'nin özellikleri ve kullanımı açıklanmıştır:

- [Quad-buffered](#page-68-0) stereoskopik 3D'nin kullanımı  $\blacksquare$
- 3D Vision Pro'yu [kullanma](#page-49-0) (3D Vision Pro donanım kitiyle)  $\blacksquare$

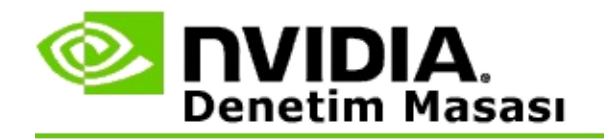

# **Stereoskopik 3D Ayarları**

Stereoskopik 3D'yi etkinleştirmek, 3D derinliğini ayarlamak, bir 3D lazer görüşü seçmek, klavye kısayollarını görüntülemek ve ayarlamak ve ayar sihirbazını veya çeşitli testleri çalıştırmak için, **Stereoskopik 3D Ayarı** sayfasını kullanın.

Bu özelliklerin kullanılması hakkında yardım için, bkz. Nasıl [yaparım.](#page-6-0)

Bu özellikler hakkında başvuru bilgileri için, bkz. [Referans.](#page-19-0)

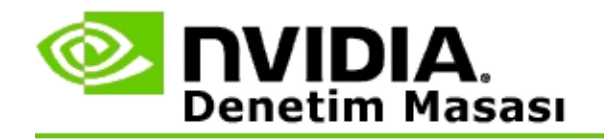

## **Nasıl yaparım...**

- [Stereoskopik](#page-8-0) 3D desteğini etkinleştirme  $\blacksquare$
- [Stereoskopik](#page-10-0) 3D lazer görüşünü kullanma  $\blacksquare$
- Stereoskopik 3D görüntülerini görebilip [göremediğimi](#page-12-0) kontrol etme  $\blacksquare$
- Ekranıma göre [stereoskopik](#page-13-0) 3D ayarlarını yapma  $\blacksquare$
- [Sistemimdeki](#page-14-0) stereoskopik 3D'yi test etme  $\blacksquare$
- Klavye [kısayollarını](#page-16-0) ayarlama  $\blacksquare$
- 3D stereo yenileme hızının ne zaman [değişeceğini](#page-17-0) kontrol etme  $\blacksquare$

<span id="page-8-0"></span>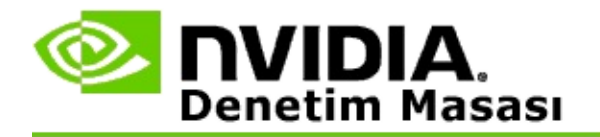

### **Stereoskopik 3D desteğini etkinleştirmek için**

- 1. İlgili sayfayı açmak için, NVIDIA Denetim Masası'nın **gezinme ağacı** bölmesindeki **Stereoskopik 3D** altında **Stereoskopik 3D ayarı** seçeneğini belirleyin.
- 2. Stereoskopik 3D efektlerini görmede gereken tüm donanımı ayarlamanıza ve test etmenize adım adım yardımcı olacak sihirbazı başlatmak için, **Ayar Sihirbazını Çalıştır** seçeneğini tıklatın.

NVIDIA 3D Vision donanımı kullanıyorsanız ve yazılımı kurduktan sonra zaten yapılandırmanızı yapıp test ettiyseniz, bu adım gerekli değildir.

- 3. Donanımınız başarıyla ayarlandıktan sonra, bu sayfadan stereoskopik 3D desteğini etkinleştirmek için aşağıdakileri yapın:
	- a. **Stereoskopik 3D desteğini etkinleştir** onay kutusunu işaretleyin.
	- b. Birden çok türde stereoskopik 3D görüntüleyiciniz varsa, **Stereoskopik 3D görüntü aygıtı türü** liste okunu tıklatıp kullanmak istediğiniz görüntüleyiciyi seçin.
	- c. Oyun başladığında stereoskopik 3D'nin hemen devreye girmesini istemiyorsanız, **Stereoskopik 3D efektlerini gizle** onay kutusunu işaretleyin.

Kısayol tuşlarını veya NVIDIA IR vericisindeki düğme kontrolünü kullanarak stereoskopik 3D efektlerini açabilirsiniz.

Oyun içinde stereoskopik 3D efektlerini açmaya yarayan varsayılan kısayol tuşu [Ctrl+T] tuş bileşimidir.

d. **Uygula** düğmesini tıklatın.

#### **Quadro Kartları için Özel Yönergeler**

Sisteminizde üst düzey bir Quadro kartı takılıysa, stereoskopik tüketici 3D'sini kullanmak için, quad-buffered stereo özelliğinin devre dışı bırakılması gerekir. Quad-buffered stereo özelliğinin devre dışı bırakıldığından emin olmak için şunları yapın:

- 1. İlgili sayfayı açmak için, NVIDIA Denetim Masası'nın **gezinme ağacı** bölmesindeki **3D Ayarları** altında **3D Ayarlarını Yönet** seçeneğini belirleyin.
- 2. **Genel Ayarlar** sekmesini tıklatın.
- 3. *Ayarlar* kutusunda **Stereo - Etkinleştir** seçeneğini tıklatıp **Kapalı** seçin.
- 4. **Uygula** düğmesini tıklatın.

### **İlgili konular**

- [Stereoskopik](#page-21-0) 3D Ayarı  $\blacksquare$
- Klavye [kısayollarını](#page-16-0) ayarlama  $\blacksquare$
- Klavye [kısayolları](#page-26-0)  $\blacksquare$

<span id="page-10-0"></span>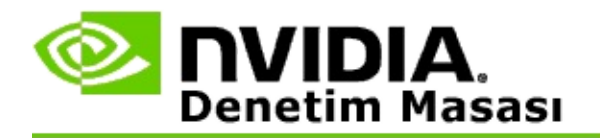

## **Stereoskopik 3D lazer görüşünü kullanmak için**

- 1. İlgili sayfayı açmak için, NVIDIA Denetim Masası'nın **gezinme ağacı** bölmesindeki **Stereoskopik 3D** altında **Stereoskopik 3D ayarı** seçeneğini belirleyin.
- 2. İlgili iletişim kutusunu açmak için, **3D Lazer Görüşünü Değiştir** seçeneğini tıklatın.
- 3. 3D Lazer Görüşünü Değiştir iletişim kutusunda, **Yapılandırılmış oyunlar için 3D lazer görüşünü etkinleştir** onay kutusunu işaretleyin.
- 4. **Bir lazer görüşü seçin** altında, lazer görüşü seçenekleri arasında ilerleyin ve kullanmak istediğiniz lazer görüşü seçeneğini tıklatın.
- 5. **Saydamlık** altında sürgü çubuğunu tıklatıp istediğiniz saydamlık düzeyine sürükleyin.

Saydamlık düzeyini, % kutusuna % 0'dan (donuk) % 100'e (saydam) kadar bir değer girerek de ayarlayabilirsiniz.

- 6. **Tamam** düğmesini tıklatın.
- 7. **3D Lazer Görüşünü Sıfırla** onay iletişim kutusunda **Evet** düğmesini tıklatın.

Lazer görüşü, oyun sırasında stereoskopik 3D efektlerini açtığınızda görüntülenir. Karışıklığı önlemek için, oyunun sunduğu görüşü devre dışı bırakın.

### **İlgili konular**

- [Stereoskopik](#page-21-0) 3D Ayarı  $\blacksquare$
- Klavye [kısayollarını](#page-16-0) ayarlama  $\blacksquare$
- Klavye [kısayolları](#page-26-0) $\blacksquare$

<span id="page-12-0"></span>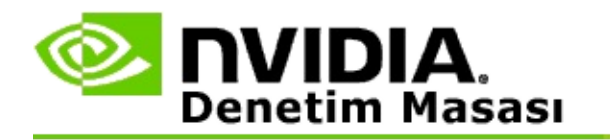

## **Stereoskopik 3D görüntülerini görebilip göremediğinizi kontrol etmek için**

- 1. İlgili sayfayı açmak için, NVIDIA Denetim Masası'nın **gezinme ağacı** bölmesindeki **Stereoskopik 3D** altında **Stereoskopik 3D ayarı** seçeneğini belirleyin.
- 2. Stereoskopik 3D etkin değilse, **Stereoskopik 3D desteğini etkinleştir** onay kutusunu işaretleyin ve **Uygula** düğmesini tıklatın.
- 3. **Stereoskopik 3D'yi Test Et** liste okunu tıklatıp **Tıbbi Görüntü Testini Başlat** seçeneğini belirleyin.

Ekranda Tıbbi Test Görüntüsü belirir.

- 4. Ekrandaki yönergeleri izleyin.
- 5. Görüntüye bakmanız bittiğinde, ESC tuşuna basın.
- 6. Stereoskopik 3D'nin etkinleştirilmesi gerekip gerekmediğini belirlemek için, **Tıbbi Görüntü Test Sonuçları** iletişim kutusundaki yönergeleri izleyin.

#### **İlgili konular**

[Stereoskopik](#page-21-0) 3D Ayarı  $\blacksquare$ 

<span id="page-13-0"></span>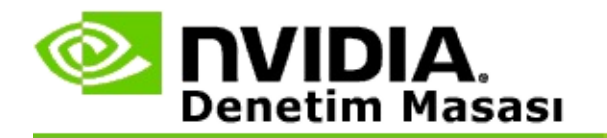

### **Ekranınıza göre stereoskopik 3D ayarlarını yapmak için**

- 1. İlgili sayfayı açmak için, NVIDIA Denetim Masası'nın **gezinme ağacı** bölmesindeki **Stereoskopik 3D** altında **Stereoskopik 3D ayarı** seçeneğini belirleyin.
- 2. Stereoskopik 3D etkin değilse, **Stereoskopik 3D desteğini etkinleştir** onay kutusunu işaretleyin.
- 3. Derinlik sürgüsünü tıklatıp stereoskopik 3D görüntülemedeki rahatlık düzeyinize göre sürükleyin.

Derinlik sürgüsü, oyundaki en yakın ve en uzak nesneler arasındaki algılanan mesafeyi ayarlar.

- 4. **Uygula** düğmesini tıklatın.
- 5. Oyun sırasında derinliği ayarlamak için klavye kısayollarını veya NVIDIA IR vericisindeki tekerleği de kullanabilirsiniz.

Varsayılan kısayol tuşları, derinliği artırmak için [Ctrl+F4], derinliği azaltmak için [Ctrl+F3] tuşlarıdır.

#### **İlgili konular**

- [Stereoskopik](#page-21-0) 3D Ayarı  $\blacksquare$
- Klavye [kısayollarını](#page-16-0) ayarlama  $\blacksquare$
- Klavye [kısayolları](#page-26-0)  $\blacksquare$

<span id="page-14-0"></span>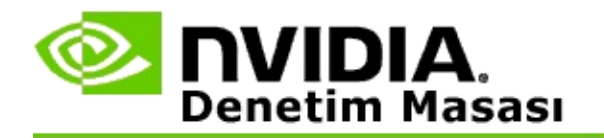

### **Sisteminizdeki stereoskopik 3D'yi test etmek için**

- 1. İlgili sayfayı açmak için, NVIDIA Denetim Masası'nın **gezinme ağacı** bölmesindeki **Stereoskopik 3D** altında **Stereoskopik 3D ayarı** seçeneğini belirleyin.
- 2. **Stereoskopik 3D desteğini etkinleştir** onay kutusunu işaretleyin.
- 3. İlgili iletişim kutusunu açmak için, **Stereoskopik 3D'yi Test Et** seçeneğini tıklatın.
- 4. **Ekran Ayarları** altında çözünürlük sürgüsünü, kenar yumuşatma düzeyini ve yenileme hızını, test etmek istediğiniz ayarlara getirin ve **Uygula** düğmesini tıklatın.

Yenileme hızı seçenekleri, sadece sayfa dönüşümlü stereo için görüntülenir.

Ayarları, test sırasında da değiştirebilirsiniz.

5. **Test Uygulamasını Başlat** seçeneğini tıklatın.

Test uygulaması tam ekranda açılır ve testlerin hangi çözünürlükte ve yenileme hızında yapıldığını görüntüler.

- 6. Test sırasında ayar yapmak için, **F1** tuşuna basıp yenileme hızını ve çözünürlüğü ayarlamakta kullanabileceğiniz kısayol tuşlarını listeleyen menüyü açın.
- 7. Stereoskopik 3D ayarlarını yapmak ve ayarların görüntüyü ne şekilde etkilediğine alışkanlık kazanmak için de klavye [kısayollarını](#page-26-0) kullanabilirsiniz.
- 8. İletişim kutusunu kullanarak başka ayarlar yapmak için, ESC tuşuna basıp **Stereoskopik 3D'yi Test Et** iletişim kutusuna dönün, istediğiniz değişiklikleri yapın, **Uygula** düğmesine basın, sonra **Test Uygulamasını Başlat** seçeneğini tıklatın.

9. Testi tamamladıktan sonra, ESC tuşuna basın, sonra **Kapat** düğmesini tıklatın.

### **İlgili konular**

[Stereoskopik](#page-21-0) 3D Ayarı  $\blacksquare$ 

<span id="page-16-0"></span>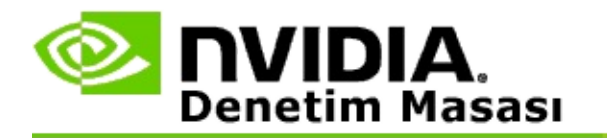

### **Klavye kısayollarını ayarlamak için**

- 1. İlgili sayfayı açmak için, NVIDIA Denetim Masası'nın **gezinme ağacı** bölmesindeki **Stereoskopik 3D** altında **Stereoskopik 3D ayarı** seçeneğini belirleyin.
- 2. İlgili iletişim kutusunu açmak için, **Klavye Kısayollarını Ayarla** seçeneğini tıklatın.

İletişim kutusunda, oyun sırasında kullanabileceğiniz, sık kullanılan stereoskopik 3D kontrollerinin varsayılan klavye kısayolları gösterilir.

**Gelişmiş oyun içi ayarlarını göster** okunu tıklatarak görüntüleyebileceğiniz gelişmiş ayarlar da vardır.

- 3. Belirli bir kontrol için kendi tuş bileşiminizi tanımlamak için şunları yapın:
	- a. İlgili kutuyu tıklatın.
	- b. Kullanmak istediğiniz tuş bileşimine basın.
	- c. **Tamam** düğmesini tıklatın.
- 4. Gelişmiş oyun içi ayarlarını değiştirmek için, **Gelişmiş oyun içi ayarlarına izin ver** onay kutusunu işaretleyin, sonra adım 3'ü uygulayın.

#### **İlgili konular**

- [Stereoskopik](#page-21-0) 3D Ayarı  $\blacksquare$
- Klavye [kısayolları](#page-26-0)  $\blacksquare$

<span id="page-17-0"></span>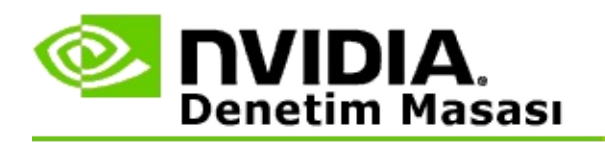

3D programları etkin stereoskopik 3D ile çalıştırırken ekranınızın, daha yüksek bir yenileme hızına ayarlanması gerekir. Bu normalde, bir 3D program başlatıldığında otomatik olarak gerçekleşir ve 3D program kapatıldığında tekrar normal yenileme hızınıza geri dönülür. Ekran modunun geri döndürülmesi sırasında ekranda titreme görülür. Bu ayar, ekran yenileme hızının ne zaman geri döndürüleceğini kontrol etmenize olanak verir.

**NOT**: Bu kontrol, 3D Vision Discover veya 3DTV Play için geçerli değildir.

## **3D stereo yenileme hızının ne zaman değişeceğini kontrol etmek için**

- 1. İlgili sayfayı açmak için, NVIDIA Denetim Masası'nın **gezinme ağacı** bölmesindeki **Stereoskopik 3D** altında **Stereoskopik 3D ayarı** seçeneğini belirleyin.
- 2. Stereoskopik 3D etkin değilse, **Stereoskopik 3D desteğini etkinleştir** onay kutusunu işaretleyin.
- 3. **Ekranın ne zaman 3D modunda olacağını seçin** liste okunu tıklatıp şu seçeneklerden birini belirleyin:
	- **Her zaman**: Her 3D programı açıldığında veya kapatıldığında ekran  $\blacksquare$ modunuzun değiştirilmesini önlemek için bu seçeneği kullanın.

3D yenileme hızı, 3D programları çalıştırılmadığında bile her zaman kullanılır. Bu seçenek, her 3D programı açıldığında veya kapatıldığında ekran modunun değiştirilmesini, dolayısıyla ekranda titreme olmasını önler.

**Sadece 3D programları çalışırken**: Stereoskopik yenileme hızının her zaman değil sadece 3D programları çalıştırıldığında kullanılmasını istiyorsanız bu seçeneği kullanın.

İster tam ekran modunda ister pencereli modda her 3D programı

başlattığınızda yenileme hızı değiştirilir. Her iki durumda da ekran modu değiştirilirken ekranda titreme olur.

**Sadece tam ekran 3D programları çalışırken**: Stereoskopik  $\blacksquare$ yenileme hızının her zaman değil sadece tam ekranda 3D programları çalıştırıldığında kullanılmasını istiyorsanız bu seçeneği kullanın.

Tam ekranda her 3D programı başlatılışında veya sonlandırılışında yenileme hızı değiştirilir. Her iki durumda da ekran modu değiştirilirken ekranda titreme olur. Pencereli moddaki 3D programları stereoskopik 3D olarak görüntülenemez.

4. İşiniz bittiğinde **Uygula** düğmesini tıklatın.

#### **İlgili konular**

[Stereoskopik](#page-21-0) 3D Ayarlarını Değiştirme

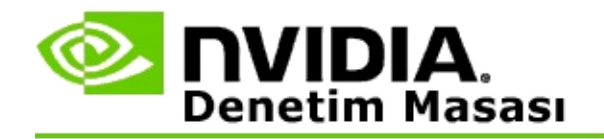

## **Referans**

Bu bölümde, stereoskopik 3D ayarları hakkında referans bilgileri verilmiştir.

- [Stereoskopik](#page-21-0) 3D Ayarı  $\blacksquare$
- Klavye [kısayolları](#page-26-0)  $\blacksquare$

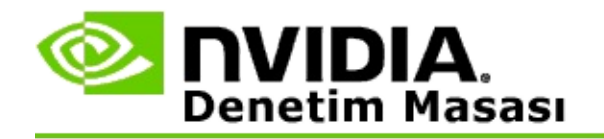

# **Stereoskopik 3D Ayarı**

Stereoskopik 3D ayarlarını etkinleştirmek ve değiştirmek için bu sayfayı kullanın.

**Stereoskopik 3D desteğini etkinleştir**: Oyunlarınızda stereoskopik 3D desteğini etkinleştirmek ve bu sayfadaki kontrolleri etkinleştirmek için bu seçeneği kullanın.

**Not:** Değişken yenileme hızı etkinleştirildiğinde stereoskopik 3D etkinlestirilemez.

**Derinlik**: Derinlik sürgüsü, görünür alandaki en yakın ve en uzak nesneler arasındaki mesafe farkını kontrol eder. Derinliği, stereoskopik 3D görüntülemedeki rahatlık düzeyinize göre ayarlayın. Derinliği, bir oyun sırasında klavye [kısayollarını](#page-26-0) kullanarak da ayarlayabilirsiniz.

**Stereoskopik 3D görüntü aygıtı türü**: Kurulum Sihirbazı'yla yapılan kurulum sırasında, birincil ekranın desteklediği stereoskopik 3D modu otomatik olarak algılanır. Sihirbaz, ekranınızın stereoskopik 3D görüntüleme desteğine sahip olup olmadığını saptar. Birden çok tür varsa, aşağı açılır listeyi kullanarak, ekranınızın desteklediği modu seçin.

**3DTV Play hakkında not**: Bir HDMI 3D TV veya monitör bağlıysa ve sisteminizde 3DTV Play lisansı varsa, aşağı açılır listede aşağıdaki iki seçenek yer alır:

- **3DTV Play**: Bu ayar, HDMI 3D TV'ler için varsayılan ayardır ve çoğu  $\blacksquare$ durumda değiştirilmesi gerekmez.
- **HDMI Dama Tahtası**: (İleri düzeydeki kullanıcılar) TV'nizde  $\blacksquare$ stereoskopik 3D için dama tahtası formatı desteği varsa, bu formatın avantajlarından yararlanabilmek için bu şıkkı seçin. Sözgelimi, bu avantajlardan biri, 60 Hz yenileme hızında 1080p'ye kadar 3D çözünürlüklerin desteklenmesidir. *Bu şıkkı seçerseniz, stereoskopik 3D içerik oynatmadan önce aynı zamanda TV'nizi de manuel olarak, dama tahtası formatını kabul edecek şekilde yapılandırmanız gerekir.*

**3D Lazer Görüşünü Değiştir**: Kahramanın gözünden oynanan ateş etme oyunlarında (FPS) nişangah görünümü, stereoskopik 3D'de görüntülendiğinde çoğunlukla ekran derinliğine konumlandırılarak, nişan almayı zorlaştırır.

NVIDIA, bazı FPS oyunları için, oyun içi lazer görüşünü doğru derinliğe getiren bir yapılandırma oluşturmuştur ve kullanıcı tarafından yapılandırılması gerekmez. Başka bazı FPS oyunlarındaysa, NVIDIA, çeşitli 3D lazer görüş seçenekleri arasından seçim yaparak, hedeflenen nesnenin üzerinde doğru olarak görüntülemenize olanak verir. Bu lazer görüş seçeneklerinden birini seçebilir, ayrıca saydamlığı da ayarlayabilirsiniz. Lazer görüşü, oyun sırasında stereoskopik 3D desteğini açtığınızda görüntülenir. Karışıklığı önlemek için, oyunun sunduğu görüşü devre dışı bırakın.

**Klavye Kısayollarını Ayarla**: Klavye kısayolları, stereoskopik 3D ayarlarını değiştirmekte kullanılabilecek oyun içi kısayol tuşlarıdır. Kısayollardan istediklerinizi değiştirebilir veya varsayılan fabrika ayarlarına geri dönebilirsiniz.

**Oyun başlarken stereoskopik 3D efektlerini gizle**: Stereoskopik 3D normal durumda oyun başlar başlamaz açılır. Stereoskopik 3D'yi oyun başladıktan biraz sonra klavye kısayollarını kullanarak açmak istiyorsanız, bu onay kutusunu işaretleyin. Örneğin, oyun menülerini ve ayar ekranlarını görüntülerken stereoskopik 3D'nin kapalı olmasını istiyor olabilirsiniz. *Bu seçenek sadece Quadro profesyonel stereo ile kullanılabilir.*

**Ekranın ne zaman 3D modunda olacağını seçin**: 3D programları etkin stereoskopik 3D ile çalıştırırken ekranınızın, daha yüksek bir yenileme hızına ayarlanması gerekir. Bu normalde, bir 3D program başlatıldığında otomatik olarak gerçekleşir ve 3D program kapatıldığında tekrar normal yenileme hızınıza geri dönülür. Ekran modunun geri döndürülmesi sırasında ekranda titreme görülür. Bu ayar, ekran yenileme hızının ne zaman geri döndürüleceğini kontrol etmenize olanak verir.

**Not**: Bu kontrol, HDMI 3D ekranlarla, pasif 3D teknolojisini kullanan 3D ekranlarla veya Windows 8 veya sonraki sürüm Microsoft Windows işletim sistemleriyle kullanılamaz.

- **Her zaman**: Daha yüksek 3D yenileme hızı, 3D programları  $\blacksquare$ çalıştırılmadığında bile her zaman kullanılır. Böylece, bir 3D programının her açılışında veya kapanışında ekran modunun değiştirilmesini önler.
- **Sadece 3D programları çalışırken**: İster tam ekran modunda ister  $\blacksquare$ pencereli modda her 3D programı başlatışınızda veya sonlandırışınızda, ekran modu değiştirilir.

**Sadece tam ekran 3D programları çalışırken**: Tam ekran modunda  $\blacksquare$ her 3D programı başlatışınızda, ekran modu değiştirilir. Bu ayarla, pencere içindeki 3D oyunlarını stereoskopik 3D modunda oynayamazsınız.

**Stereoskopik 3D'yi Test Et**: Bu seçenek, stereoskopik 3D'nin sisteminizde nasıl göründüğünü kontrol etmekte ve en iyi stereoskopik 3D efektini elde etmenizi sağlayacak ekran ayarlarını belirlemekte kullanabileceğiniz bir test uygulamasını çalıştırır. Bu düğme, stereoskopik 3D desteği etkinleştirildiğinde çıkar. Aşağıdaki seçeneklere erişmek için oku tıklatın:

**Ayar Sihirbazını Çalıştır**: 3D donanımınızı ve yazılımınızı ayarlamak ve yapılandırmak için Sihirbaz'ı çalıştırın. *Bu seçenek, OpenGL stereo etkinleştirilmişse veya 3D ekran türünde pasif 3D teknolojisi kullanılıyorsa görünmez.*

**Tıbbi Görüntü Testini Başlat**: Tıbbi Görüntü testi, stereoskopik 3D görüntülerini görebilme yeteneğinizi belirlemenize yardımcı olur. Test, kurulum Sihirbazı sırasında çalıştırılır. Ancak, yeni her kullanıcının, stereoskopik 3D oyun oynamadan önce Tıbbi Görüntü Testi'ni çalıştırması şiddetle tavsiye edilir. *3D ekran türünde pasif 3D teknolojisi kullanılıyorsa bu seçenek görünmez.*

### **İlgili konular**

- [Stereoskopik](#page-8-0) 3D desteğini etkinleştirme  $\blacksquare$
- [Stereoskopik](#page-10-0) 3D lazer görüşünü kullanma  $\blacksquare$
- Stereoskopik 3D görüntülerini görebilip [göremediğinizi](#page-12-0) kontrol etme  $\blacksquare$
- Ekranınıza göre [stereoskopik](#page-13-0) 3D ayarlarını yapma  $\blacksquare$
- [Sisteminizdeki](#page-14-0) stereoskopik 3D'yi test etme  $\blacksquare$
- Klavye [kısayollarını](#page-16-0) ayarlama  $\blacksquare$
- Klavye [kısayolları](#page-26-0) $\blacksquare$

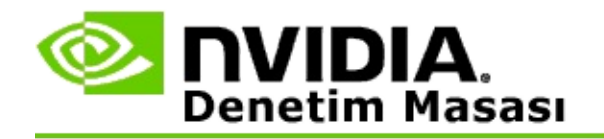

# **Klavye kısayolları**

**Klavye Kısayollarını Ayarla** iletişim kutusunda, oyun oynadığınız sırada stereoskopik 3D'yi kontrol etmekte kullanabileceğiniz klavye kısayolları gösterilir. Bu sayfada, klavye kısayollarını özelleştirebilirsiniz. İletişim kutusu iki bölümden oluşur: temel stereoskopik 3D ayarları ve gelişmiş oyun içi ayarları.

Fare işaretçisini iletişim kutusundaki metinlerin üzerine getirerek, her ayarın kısa açıklamasını da görüntüleyebilirsiniz.

## **Temel Ayarlar**

**Stereoskopik 3D efektlerini göster/gizle** (Varsayılan [Ctrl+T]): Oyun sırasında stereoskopik 3D'yi açmak veya kapatmak için bu kısayolu kullanın. Ayar, kaydedilmez.

**Derinliği artır** (Varsayılan [Ctrl+F4]): Oyundaki en yakın ve en uzak nesneler arasında algılanan mesafeyi artırır. Bu kısayol, derinlik sürgüsünü sağa kaydırmakla aynı etkiye sahiptir ve tüm oyunlar için otomatik olarak kaydedilir.

**Derinliği azalt** (Varsayılan [Ctrl+F3]): Oyundaki en yakın ve en uzak nesneler arasında algılanan mesafeyi azaltır. Bu kısayol, derinlik sürgüsünü sola kaydırmakla aynı etkiye sahiptir ve tüm oyunlar için otomatik olarak kaydedilir.

**3D lazer görüşünü göster/gizle** (Varsayılan [Ctrl+F12]): NVIDIA 3D lazer görüşünü açar veya kapatır.

**Oyun içindeki uyumluluğu göster/gizle** (Varsayılan [Ctrl+Alt+Ins]): Oyun içinde, o oyunun stereoskopik 3D uyumluluk bilgilerini gösteren üst görüntüyü göstermek veya gizlemek için bu kısayolu kullanın.

## **Gelişmiş Oyun İçi Ayarları**

NVIDIA tarafından her oyun için sunulan ayarlar, optimum stereoskopik 3D görüntüleme sağlayacak şekilde tasarlanmıştır ve başka ayar gerektirmez. Aşağıdaki kısayollar sadece, stereoskopik 3D görüntü oluşturmakta kullanılan karmaşık parametrelere hakim olan kişiler tarafından kullanılmalıdır.

**3D uyumluluk modunu aç/kapat** (Varsayılan [Ctrl+Alt+F11]): 3D uyumluluk modunu açar veya kapatır.

**Yakınsamayı artır** (Varsayılan [Ctrl+F6]): Nesneleri size doğru kaydırır.

**Yakınsamayı azalt** (Varsayılan [Ctrl+F5]): Nesneleri sizden uzağa kaydırır.

**Sonraki frustum ayarına geç** (Varsayılan [Ctrl+11]): Sırayla, şu üç ayar arasında geçiş yapar: kapalı, dolduracak şekilde yay ve kenarlarını kırp.

**Oyun içi ayarlarını kaydet** (Varsayılan [Ctrl+F7]): 3D lazer görüşü (göster/gizle), yakınsama veya frustum ayarı üzerinde yaptığınız oyun içi ayarları kaydetmek için bu kısayolu kullanın. Bu ayarlar, aynı oyunu bir dahaki oynayışınızda otomatik olarak uygulanır.

### **İlgili konular**

- [Stereoskopik](#page-21-0) 3D Ayarı  $\blacksquare$
- Klavye [kısayollarını](#page-16-0) ayarlama  $\blacksquare$

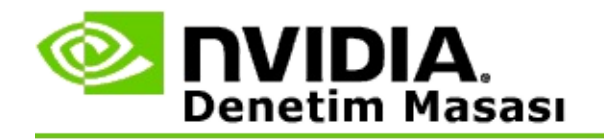

## **Oyun Puanlaması**

Birçok oyunla stereoskopik 3D uyumluluk puanını ve her oyunla ilgili olası sorunları ve tavsiyeleri görmek için, **Oyunlar için Puanlamaları Görüntüle** sayfasını kullanın.

Bu özelliklerin kullanılması hakkında yardım için, bkz. Nasıl [yaparım...](#page-32-0)

Bu özellikler hakkında başvuru bilgileri için, bkz. [Referans.](#page-41-0)

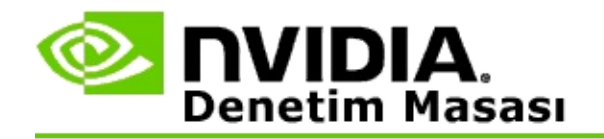

## **Nasıl yaparım...**

- Oyunum için stereoskopik 3D [puanlamaları](#page-34-0) görüntüle  $\blacksquare$
- 3D uyumluluk modunu [etkinleştirme](#page-37-0) veya devre dışı bırakma  $\blacksquare$
- 3D [uyumluluk](#page-39-0) modunun etkin durumda olduğunu doğrulama  $\blacksquare$

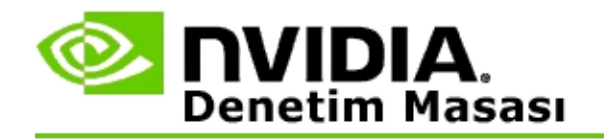

## **Oyununuz için stereoskopik 3D puanlamalarını görüntülemek için**

- 1. İlgili sayfayı açmak için, NVIDIA Denetim Masası'nın **gezinme ağacı** bölmesindeki **Stereoskopik 3D** altında **Oyunlar için puanlamaları görüntüle** şıkkını seçin.
- 2. Sadece şu anda bilgisayarınızda kurulu olan oyunları görüntülemek için, **Sadece kurulu oyunları göster** onay kutusunu işaretleyin.
- 3. Stereoskopik 3D puanlaması altındaki listede, oyununuzu bulun.
	- *3D Vision Modu* sütununda, her oyunun stereoskopik 3D puanlaması  $\blacksquare$ görüntülenir.
	- *3D Uyumluluk Modu* sütununda, desteklenen oyunların 3D  $\blacksquare$ uyumluluk puanlaması görüntülenir.
- 4. Listeden oyunu seçin.

**Sorunlar ve Önerilen Ayarlar** bölümünde, belirli bir oyunun standart 3D Vision modunda ve geçerli olduğu durumlarda 3D uyumluluk modunda, stereoskopik 3D'yle ne kadar iyi çalıştığı belirtilir. Burada ayrıca, daha iyi bir stereoskopik 3D görüntü elde edebilmek için önerilen oyun ayarları ve oyundaki, mükemmel stereoskopik 3D görüntüleme üzerinde olumsuz etkileri olabilecek sorunların listesi de yer alabilir.

Oyunu başlattığınızda bu bilgiler, ekranın alt köşesinde üst görüntü olarak da verilir. Bu bilgi verici üst görüntüyü açmak veya kapatmak için atanmış klavye kısayolunu (Varsayılan [Ctrl+Alt+Ins]) kullanabilirsiniz.

#### **İlgili konular**

- Oyunlar için [puanlamaları](#page-43-0) görüntüleme  $\blacksquare$
- Klavye [kısayollarını](#page-16-0) ayarlama  $\blacksquare$
- Klavye [kısayolları](#page-26-0) $\blacksquare$

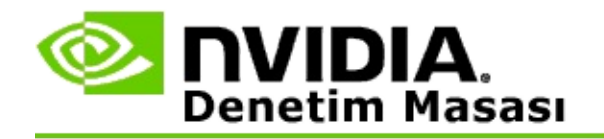

## **3D uyumluluk modunu etkinleştirmek veya devre dışı bırakmak için**

- 1. Oyunu başlatmadan önce NVIDIA Denetim Masası'nda *Gelişmiş Oyun İçi Ayarları* seçeneğini etkinleştirin:
	- a. NVIDIA Denetim Masası'nı açın ve *Stereoskopik 3D* -> *Stereoskopik 3D ayarları* sayfasına gidip **Klavye Kısayollarını Ayarla** seçeneğini tıklatın.
	- b. Bölüm genişletilmiş olarak görüntülenmiyorsa **Gelişmiş oyun içi ayarlarını göster** okunu tıklatıp **Gelişmiş oyun içi ayarlarına izin ver** şıkkını seçin.
	- c. **Tamam** düğmesini tıklatın.
- 2. Oyun sırasında 3D uyumluluk moduyla standart 3D Vision modu arasında geçiş yapmak için Ctrl+Alt+F11 tuşlarına basın.

### **İlgili konular**

- 3D [Uyumluluk](#page-45-0) Modu  $\blacksquare$
- 3D [uyumluluk](#page-39-0) modunun etkin durumda olduğunu doğrulama  $\blacksquare$
- Oyunlar için [puanlamaları](#page-43-0) görüntüleme  $\blacksquare$

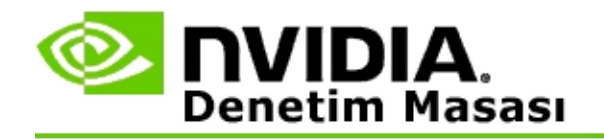

## **3D uyumluluk modunun etkin durumda olduğunu doğrulamak için**

Bir oyunu başlattığınızda, ekranın alt köşesindeki bir üst görüntüde, oyun puanlaması ve 3D uyumluluk modunun açık mı kapalı mı olduğu görüntülenir.

Üst görüntü yoksa, [Ctrl+Alt+Ins] klavye kısayoluna basıp üst görüntüyü açın.

### **İlgili konular**

- 3D [Uyumluluk](#page-45-0) Modu  $\blacksquare$
- 3D uyumluluk modunu [etkinleştirme](#page-37-0) veya devre dışı bırakma  $\blacksquare$

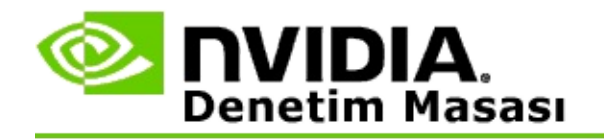

# **Referans**

Bu bölümde, oyunlar için stereoskopik 3D puanlarının görüntülenmesi ve 3D uyumluluk modu hakkında referans bilgileri verilmiştir.

- Oyunlar için [puanlamaları](#page-43-0) görüntüleme  $\blacksquare$
- 3D [Uyumluluk](#page-45-0) Modu  $\blacksquare$

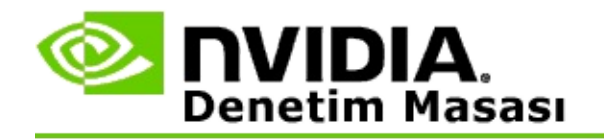

## **Oyunlar için puanlamaları görüntüleme**

Bu sayfada, NVIDIA tarafından stereoskopik 3D ile test edilmiş olan tüm oyunların listesi yer alır. Her oyun, **Mükemmel**, **İyi**, **Orta** veya **Önerilmez** seçeneklerinden biriyle puanlanmıştır. Bu puanlamalar, oyunun stereoskopik 3D'ye ne kadar iyi çevrilebildiğine ve başarılı bir stereoskopik 3D görüntülemeyi etkileyebilecek herhangi bir sorun olup olmadığına göre yapılmıştır.

- Sadece şu anda bilgisayarınızda kurulu olan oyunları görüntülemek için, **Sadece kurulu oyunları göster** onay kutusunu işaretleyin.
- **3D Vision Modu** sütununda, her oyunun stereoskopik 3D puanlaması  $\blacksquare$ görüntülenir.
- **3D Uyumluluk Modu** sütununda, desteklenen oyunların 3D uyumluluk  $\blacksquare$ puanlaması görüntülenir.
- **Sorunlar ve Önerilen Ayarlar** bölümünde, belirli bir oyunun standart 3D  $\blacksquare$ Vision modunda ve geçerli olduğu durumlarda 3D uyumluluk modunda, stereoskopik 3D'yle ne kadar iyi çalıştığı belirtilir. Burada ayrıca, daha iyi bir stereoskopik 3D görüntü elde edebilmek için önerilen oyun ayarları ve oyundaki, mükemmel stereoskopik 3D görüntüleme üzerinde olumsuz etkileri olabilecek sorunların listesi de yer alabilir.

### **İlgili konular**

- [Oyununuzun](#page-34-0) stereoskopik 3D ile ne kadar uyumlu olduğunu kontrol etme  $\blacksquare$
- Klavye [kısayollarını](#page-16-0) ayarlama  $\blacksquare$
- Klavye [kısayolları](#page-26-0)

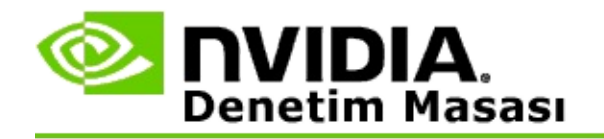

# **3D Uyumluluk Modu**

3D Uyumluluk Modu, Compatibility Mode, NVIDIA'ya ait, DirectX 10 ve 11 destekli birçok oyunda 3D deneyiminin kalitesini artıran bir görüntü oluşturma modudur.

## **Gereklilikler ve Uyumluluk**

- Oyunların, DirectX 10 veya DirectX 11 modunda çalıştırılması gerekir.  $\blacksquare$
- 3D Vision Surround ile uyumlu değildir. $\blacksquare$

## **3D Uyumluluk Modunu Kullanma**

3D Uyumluluk Modu, seçilmiş bazı oyunlarda kullanılabilir. Ancak NVIDIA, yeni sürücü sürümleri çıktıkça daha fazla oyun için destek eklemeye devam etmektedir. Desteklendiği durumlarda 3D Uyumluluk Modu, varsayılan değer olarak etkinleştirilmiş olur ama kendiniz de manuel olarak etkinleştirebilir veya devre dışı [bırakabilirsiniz.](#page-37-0) Yönergeler için, 3D uyumluluk modunu etkinleştirme veya devre dışı bırakma konusuna bakın.

3D Uyumluluk Modu devre dışıysa veya desteklenmiyorsa, sürücü, oyun için standart 3D Vision modunu kullanır.

### **İlgili konular**

- 3D uyumluluk modunu [etkinleştirme](#page-37-0) veya devre dışı bırakma  $\blacksquare$
- 3D [uyumluluk](#page-39-0) modunun etkin durumda olduğunu doğrulama  $\blacksquare$

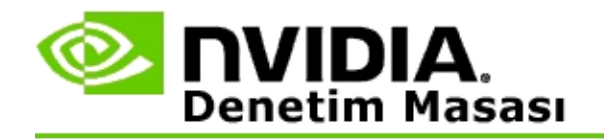

## **3D Vision Pro Ayarları**

NVIDIA® 3D Vision™ Pro, 3D Vision™ stereo gözlük ve vericinin, profesyonel versiyonudur. 3D Vision kitinde vericiden stereo gözlüğe olan iletişimde kızılötesi (IR) kullanılırken, 3D Vision Pro kitinde stereo gözlükle 3D Vision Pro hubu arasında radyo dalgalarıyla (RF) çift yönlü iletişim kullanılır. Böylece, çakışmaya yol açmaksızın, aynı menzil içinde birden çok 3D Vision Pro hub kullanılabilir.

3D Vision Pro, 3D Vision Pro gözlükle hubun birbirini doğrudan görmesini gerektirmez. Dolayısıyla, huba göre gözlüğün yeri, mesafesi ve konumu bakımından daha fazla esneklik elde edilir.

Bu özelliklerin kullanılması hakkında yardım için, bkz. Nasıl [yaparım.](#page-51-0)

Bu özellikler hakkında başvuru bilgileri için, bkz. [Referans.](#page-61-0)

```
©2008, 2014 NVIDIA Corporation. Tüm hakları saklıdır. Stereoskopik 3D
```
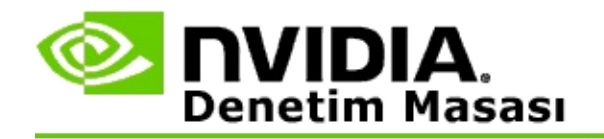

## **Nasıl yaparım...**

- GeForce GPU'larla 3D Vision Pro'yu [etkinleştirme](#page-53-0)  $\blacksquare$
- Quadro GPU'larla 3D Vision Pro'yu [etkinleştirme](#page-55-0)  $\blacksquare$
- Yeni bir 3D Vision Pro Gözlük [ayarlama](#page-57-0)  $\blacksquare$
- 3D Vision Pro Hub menzilini [değiştirme](#page-58-0)  $\blacksquare$
- 3D Vision Pro RF sinyal [gücünü](#page-59-0) artırma  $\blacksquare$
- [Sisteminizde](#page-60-0) 3D Vision Pro'yu test etme  $\blacksquare$

<span id="page-53-0"></span>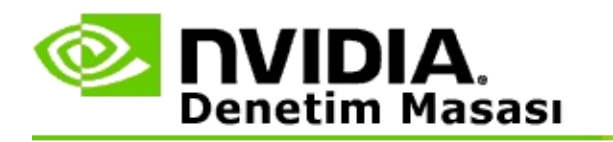

3D Vision Pro yazılımını ilk kez kurduğunuzda, kurulum sırasında, 3D Vision Pro donanımınızı uygun şekilde yapılandırmanıza yardımcı olması için bir kurulum sihirbazı açılır. Sihirbazı, burada açıklandığı şekilde sonradan da çalıştırabilirsiniz.

### **GeForce GPU'larla 3D Vision Pro'yu etkinleştirmek için**

- 1. İlgili sayfayı açmak için, NVIDIA Denetim Masası'nın **gezinme ağacı** bölmesindeki **Stereoskopik 3D** altında **Stereoskopik 3D ayarı** seçeneğini belirleyin.
- 2. Stereoskopik 3D efektlerini görmede gereken tüm donanımı ayarlamanıza ve test etmenize adım adım yardımcı olacak sihirbazı başlatmak için, **Ayar Sihirbazını Çalıştır** seçeneğini tıklatın.

3D Vision Pro yazılımını kurduktan sonra zaten yapılandırmanızı yapıp test ettiyseniz, bu adım gerekli değildir.

- 3. Donanımınız başarıyla ayarlandıktan sonra, bu sayfadan stereoskopik 3D desteğini etkinleştirmek için aşağıdakileri yapın:
	- a. **Stereoskopik 3D desteğini etkinleştir** onay kutusunu işaretleyin.
	- b. Birden çok türde stereoskopik 3D görüntüleyiciniz varsa, **Stereoskopik 3D görüntü aygıtı türü** liste okunu tıklatıp **3D Vision Pro** seçeneğini belirleyin.
	- c. Oyun başladığında stereoskopik 3D'nin hemen devreye girmesini istemiyorsanız, **Stereoskopik 3D efektlerini gizle** onay kutusunu işaretleyin.

Kısayol tuşlarını veya NVIDIA IR vericisindeki düğme kontrolünü kullanarak stereoskopik 3D efektlerini açabilirsiniz.

Oyun içinde stereoskopik 3D efektlerini açmaya yarayan varsayılan kısayol tuşu [Ctrl+T] tuş bileşimidir.

d. **Uygula** düğmesini tıklatın.

## **İlgili konular**

3D Vision Pro [Yönetimi](#page-63-0)  $\blacksquare$ 

<span id="page-55-0"></span>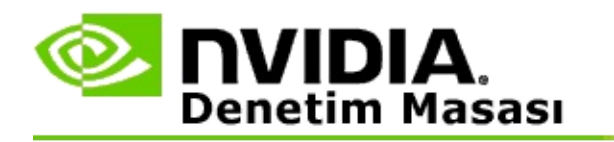

3D Vision Pro yazılımını ilk kez kurduğunuzda, kurulum sırasında, 3D Vision Pro donanımınızı uygun şekilde yapılandırmanıza yardımcı olması için bir kurulum sihirbazı açılır. Sihirbazı, burada açıklandığı şekilde sonradan da çalıştırabilirsiniz.

### **Quadro GPU'larla 3D Vision Pro'yu etkinleştirmek için**

- 1. İlgili sayfayı açmak için, NVIDIA Denetim Masası'nın **gezinme ağacı** bölmesindeki **3D Ayarları** altında **3D Ayarlarını Yönet** seçeneğini belirleyin.
- 2. **Genel Ayarlar** sekmesini tıklatın.
- 3. *Ayarlar* kutusunda **Stereo - Görüntü modu** seçeneğini tıklatın, sonra stereo donanımınıza göre uygun 3D Vision Pro seçeneği belirleyin.
- 4. Hangi uygulamaları 3D stereo olarak görüntülemek istediğinize bağlı olarak, stereoskopik 3D'yi etkinleştirin:

**Tüketici Stereosu**: NVIDIA Stereoskopik 3D sürücüsünü DirectX oyunları için kullanmak için (Windows XP'de desteklenmez) -

- a. *Ayarlar* kutusunda **Stereo - Etkinleştir** seçeneğini tıklatıp **Kapalı** seçin.
- b. **Uygula** düğmesini tıklatın.
- c. İlgili sayfayı açmak için, NVIDIA Denetim Masası'nın **gezinme ağacı** bölmesindeki **Stereoskopik 3D** altında **Stereoskopik 3D ayarı** seçeneğini belirleyin.
- d. **Stereoskopik 3D'yi etkinleştir** onay kutusunu işaretleyip NVIDIA stereoskopik 3D'yi etkinleştirin, sonra **Uygula** düğmesini tıklatın.

**Quad-buffered stereo**: Quad-buffered professional stereoyu kullanmak için -

a. *Ayarlar* kutusunda **Stereo - Etkinleştir** seçeneğini tıklatıp **Açık**

seçin.

- b. **Uygula** düğmesini tıklatın.
- c. İlgili sayfayı açmak için, NVIDIA Denetim Masası'nın **gezinme ağacı** bölmesindeki **Stereoskopik 3D** altında **Stereoskopik 3D ayarı** seçeneğini belirleyin.
- d. **Stereoskopik 3D'yi etkinleştir** onay kutusundaki işareti kaldırıp NVIDIA stereoskopik 3D'yi devre dışı bırakın, sonra **Uygula** düğmesini tıklatın.

### **İlgili konular**

3D Vision Pro [Yönetimi](#page-63-0)  $\blacksquare$ 

<span id="page-57-0"></span>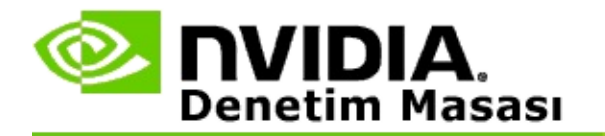

### **Yeni bir 3D Vision Pro Gözlük ayarlamak için**

- 1. İlgili sayfayı açmak için, NVIDIA Denetim Masası'nın **gezinme ağacı** bölmesindeki **Stereoskopik 3D** altında **3D Vision Pro Yönetimi** seçeneğini belirleyin.
- 2. *Gözlük* kutusunda **Gözlük ekle** seçeneğini tıklatıp *Gözlük Ekle* iletişim kutusunu açın.
- 3. *Gözlük Ekle* iletişim kutusundaki yönergeleri izleyin, sonra **Tamam** düğmesini tıklatın.

Yeni gözlükler, liste kutusunda bir giriş olarak görüntülenir.

Girişi yeniden adlandırmak için, *İşlemler* okunu tıklatın, **Yeniden Adlandır** seçeneğini belirleyin ve *Yeniden Adlandır* iletişim kutusundaki Ad alanına bir ad girip **Tamam** düğmesini tıklatın.

#### **İlgili konular**

3D Vision Pro [Yönetimi](#page-63-0)  $\blacksquare$ 

<span id="page-58-0"></span>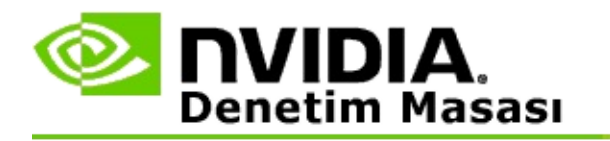

Hub menzili, gözlüğün 3D Vision Pro Hub'la senkronize edilebileceği en uzak mesafedir. Deneyimi küçük bir grupla sınırlandırmak için hub menzilini azaltabilir veya büyük bir salondaki herkesi dâhil etmek için menzili artırabilirsiniz.

### **3D Vision Pro Hub menzilini değiştirmek için**

- 1. İlgili sayfayı açmak için, NVIDIA Denetim Masası'nın **gezinme ağacı** bölmesindeki **Stereoskopik 3D** altında **3D Vision Pro Yönetimi** seçeneğini belirleyin.
- 2. *Aktarıcı menzilini seç* okunu tıklatıp istediğiniz seçeneği belirleyin.
	- **Kısa mesafe** 2 metreye (6,5 fit) kadar  $\blacksquare$
	- **Orta mesafe** 10 metreye (32 fit) kadar  $\blacksquare$
	- **Uzun mesafe** hubun tam menzili.  $\blacksquare$
- 3. **Uygula** düğmesini tıklatın.

Bağlı olan gözlük kutusunda, sadece seçmiş olduğunuz mesafe içinde bulunan gözlükler yer alır.

### **İlgili konular**

3D Vision Pro [Yönetimi](#page-63-0)  $\blacksquare$ 

<span id="page-59-0"></span>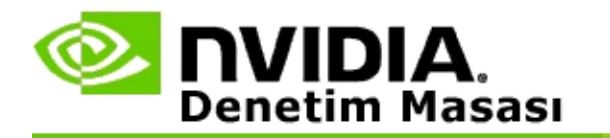

### **RF sinyal gücünü artırmak için**

- 1. İlgili sayfayı açmak için, NVIDIA Denetim Masası'nın **gezinme ağacı** bölmesindeki **Stereoskopik 3D** altında **3D Vision Pro Yönetimi** seçeneğini belirleyin.
- 2. *Kanal bilgileri* alanında **Sonraki Kanalı Otomatik Olarak Seç** seçeneğini tıklatın.

*Sonraki Kanalı Otomatik Olarak Seç* iletişim kutusu açılır ve seçim işleminin ilerleme durumunu gösterir. Sonraki kanalın seçilmesi tamamlandığında, iletişim kutusu kapanır.

3. Gözlüğünüz hub menzili içindeyken, Kanal bilgileri alanında sinyal gücünün yeterli olduğunun gösterildiğinden ve gözlüğünüzün hubla senkronize edilip Gözlük listesine eklendiğinden emin olun.

#### **İlgili konular**

3D Vision Pro [Yönetimi](#page-63-0)  $\blacksquare$ 

<span id="page-60-0"></span>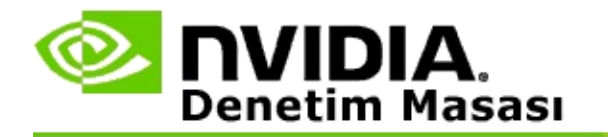

### **Sisteminizde 3D Vision Pro'yu test etmek için**

- 1. İlgili sayfayı açmak için, NVIDIA Denetim Masası'nın **gezinme ağacı** bölmesindeki **Stereoskopik 3D** altında **3D Vision Pro Yönetimi** seçeneğini belirleyin.
- 2. **Test Uygulamasını Başlat** seçeneğini tıklatın.

Bir pencerede, test uygulaması görüntülenir.

### **İlgili konular**

3D Vision Pro [Yönetimi](#page-63-0)  $\blacksquare$ 

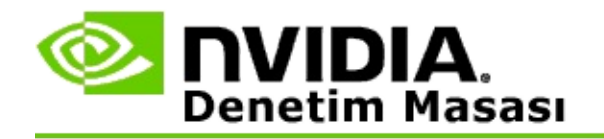

## **3D Vision Pro Referansı**

Bu bölümde, 3D Vision Pro hakkında referans bilgileri verilmiştir.

3D Vision Pro [Yönetimi](#page-63-0)  $\blacksquare$ 

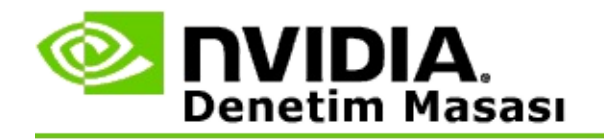

# **3D Vision Pro Yönetimi**

NVIDIA® 3D Vision™ Pro ayarlarını yapılandırmak için bu sayfayı kullanın.

Yeni bir gözlüğün ayarlarını yapabilir, hub aktarıcı menzilini değiştirebilir, hangi gözlüklerin hubla senkronize edilmiş olduğunu görüntüleyebilir ve hubdan gözlüğe giden sinyal gücünü artırmak için başka bir kanal seçebilirsiniz.

## **Gözlük Bölümü**

**Bağlı olan gözlük**: Kaç gözlüğün bağlı olduğunu ve hubla senkronize edilmiş olduğunu gösterir.

**Gözlük Ekle**: Bu seçeneği tıklatarak, bir stereo gözlüğü hubla senkronize etmenize olanak veren *Gözlük ekle* iletişim kutusunu açabilirsiniz.

**Yenile**: Hubla senkronize edilmiş olan gözlüklerin listesini güncelleştirir.

**İşlemler**: Oku tıklatın ve yapılacak bir işlem seçin. İşlem, bağlı olan gözlük kutusunda seçilmiş olan gözlüğe uygulanır.

- **Tanımla** Seçilen gözlükteki LED'in yanıp sönmesine neden olur.  $\blacksquare$
- **Yeniden Adlandır** Seçilen gözlüğe farklı bir ad atamanıza olanak veren  $\blacksquare$ *Gözlüğü yeniden adlandır* iletişim kutusunu açar.
- **Kaldır** Seçilmiş olan gözlüğü listeden kaldırır ve hubla olan bağlantısını  $\blacksquare$ keser.

**Hub menzili seç**: Oku tıklatın ve istediğiniz hub menzilini seçin.

- **Kısa mesafe** 2 metreye (6,5 fit) kadar  $\blacksquare$
- **Orta mesafe** 10 metreye (32 fit) kadar  $\blacksquare$
- **Uzun mesafe** hubun tam menzili. $\blacksquare$

## **Stereo Ayarları Bölümü**

**Not**: Bu bölümdeki kontroller ve bilgiler, GeForce GPU'lar için değil sadece Quadro kartları için geçerlidir.

**Stereo**: Quadro kartı için stereoskopik 3D'nin etkinleştirilip etkinleştirilmediğini belirtir. Durumunu değiştirmek için, 3D Ayarları->3D Ayarlarını Yönet sayfasını açan bağlantıyı tıklatın. Sonra Genel Ayarlar sekmesinde **Stereo - Etkinleştir** ayarını, quad-buffered stereoyu etkinleştirmek mi (Açık) quad-buffered stereoyu devre dışı bırakmak mı (Kapalı) istediğinize göre, ya Açık ya da Kapalı yapın.

**Ekran Modu**: Kullanmakta olduğunuz stereo donanımının türünü belirtir. 3D Ayarları->3D Ayarlarını Yönet sayfası->Genel Ayarlar->Stereo - Görüntü modu ayarında belirtilenle aynı ayardır.

**Test Uygulamasını Başlat**: Sisteminizdeki 3D işlevlerini sınayabilmek amacıyla bir OpenGL stereoskopik 3D demosunu başlatmak için bu seçeneği tıklatın. Uygulama bir pencere içinde başlatılır.

## **Kanal Bilgileri Bölümü**

**Sinyal gücü**: Mevcut hub kanalının sinyal gücünü gösterir.

**Sonraki Kanalı Otomatik Olarak Seç**: Mevcut kanalın sinyal gücü düşükse, başka bir hub kanalı seçmek için bu seçeneği tıklatın.

#### **İlgili konular**

- 3D Vision Pro'yu [etkinleştirme](#page-53-0)  $\blacksquare$
- Yeni stereo gözlük [kurulumu](#page-57-0)  $\blacksquare$
- Hub menzilini [değiştirme](#page-58-0)  $\blacksquare$
- RF sinyal [gücünü](#page-59-0) artırma  $\blacksquare$
- 3D [Vision](#page-60-0) Pro'yu test etme  $\blacksquare$

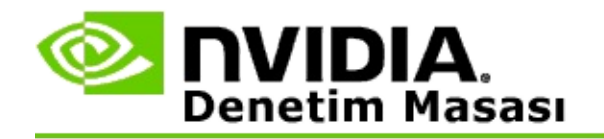

## **Quad-Buffered Professional 3D Stereo**

3D Stereoskopik gözlük, 3D için hazır bir ekran ve desteklenen üst düzey veya en üst düzey NVIDIA® Quadro® çözümlerini bir arada kullanarak, OpenGL quad-buffered stereo kullanan, profesyonel her uygulama, stereoskopik 3D olarak görüntülenebilir.

Quad-buffered stereoda, geleneksel stereoda kullanılan iki arabellek (ön, arka) yerine dört arabellek (sol ön, sağ ön, sol arka, sağ arka) kullanılır. Quad-buffered stereo, kullanıcının, stereo görüntüyü ister tam ekran modunda ister birden çok pencere içinde izlemesine olanak verir. Bu teknoloji, iş istasyonu profesyonellerinin ihtiyacı olan en yüksek kalitede 3D stereoskopik görsel kaliteyi sunar.

Bkz. [Quad-buffered](#page-70-0) professional stereo nasıl etkinleştirilir.

<span id="page-70-0"></span>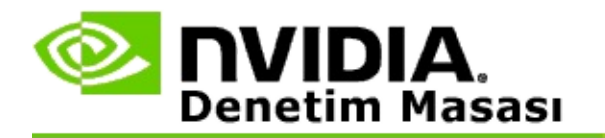

### **Quad-buffered professional stereoyu etkinleştirmek için**

- 1. İlgili sayfayı açmak için, NVIDIA Denetim Masası'nın **gezinme ağacı** bölmesindeki **3D Ayarları** altında **3D Ayarlarını Yönet** seçeneğini belirleyin.
- 2. **Genel Ayarlar** sekmesini tıklatın.
- 3. *Ayarlar* kutusunda **Stereo - Görüntü modu** seçeneğini tıklatın, sonra stereo donanımınıza göre uygun seçeneği belirleyin.
- 4. *Ayarlar* kutusunda **Stereo - Etkinleştir** seçeneğini tıklatıp **Açık** seçin.
- 5. **Uygula** düğmesini tıklatın.
- 6. İlgili sayfayı açmak için, NVIDIA Denetim Masası'nın **gezinme ağacı** bölmesindeki **Stereoskopik 3D** altında **Stereoskopik 3D ayarı** seçeneğini belirleyin.
- 7. **Stereoskopik 3D'yi etkinleştir** onay kutusundaki işaretin kaldırılmış olduğundan emin olun, sonra **Uygula** düğmesini tıklatın.

#### **İlgili konular**

3D Vision Pro [Yönetimi](#page-63-0)  $\blacksquare$